## **Pin History – Tax Office User Guide**

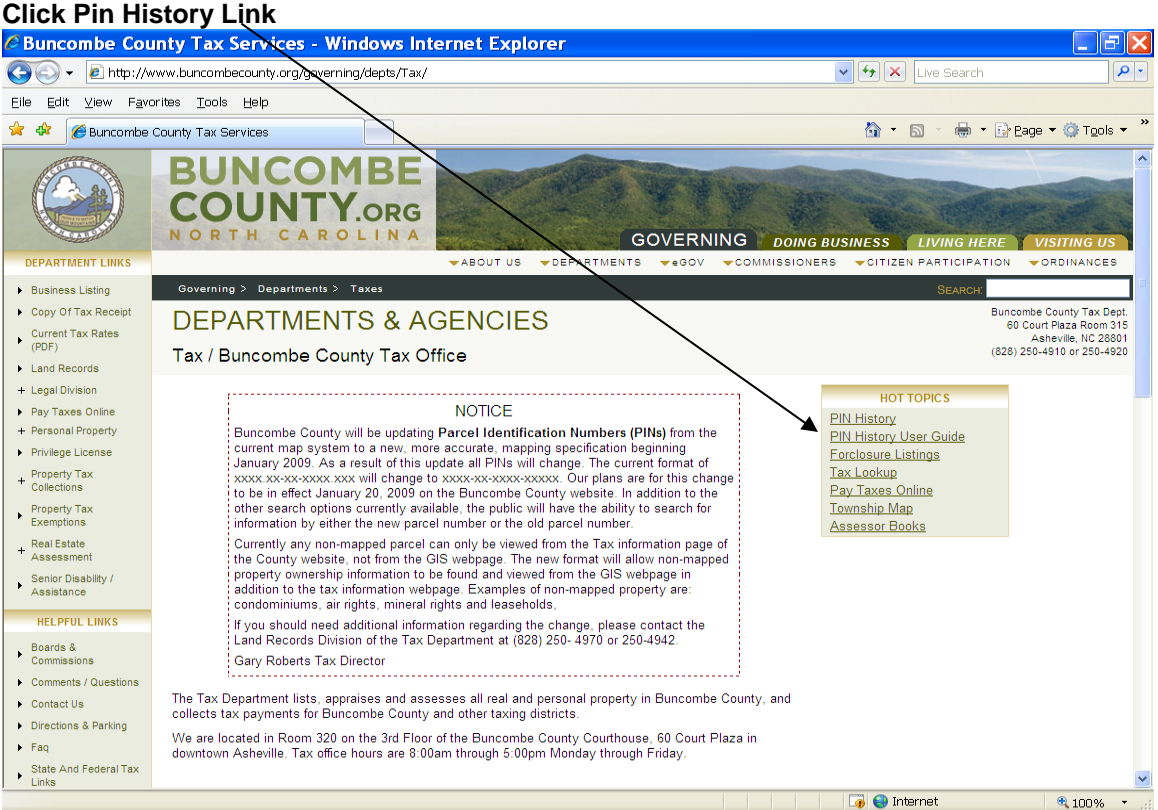

### **A New Window will open with Search Options**

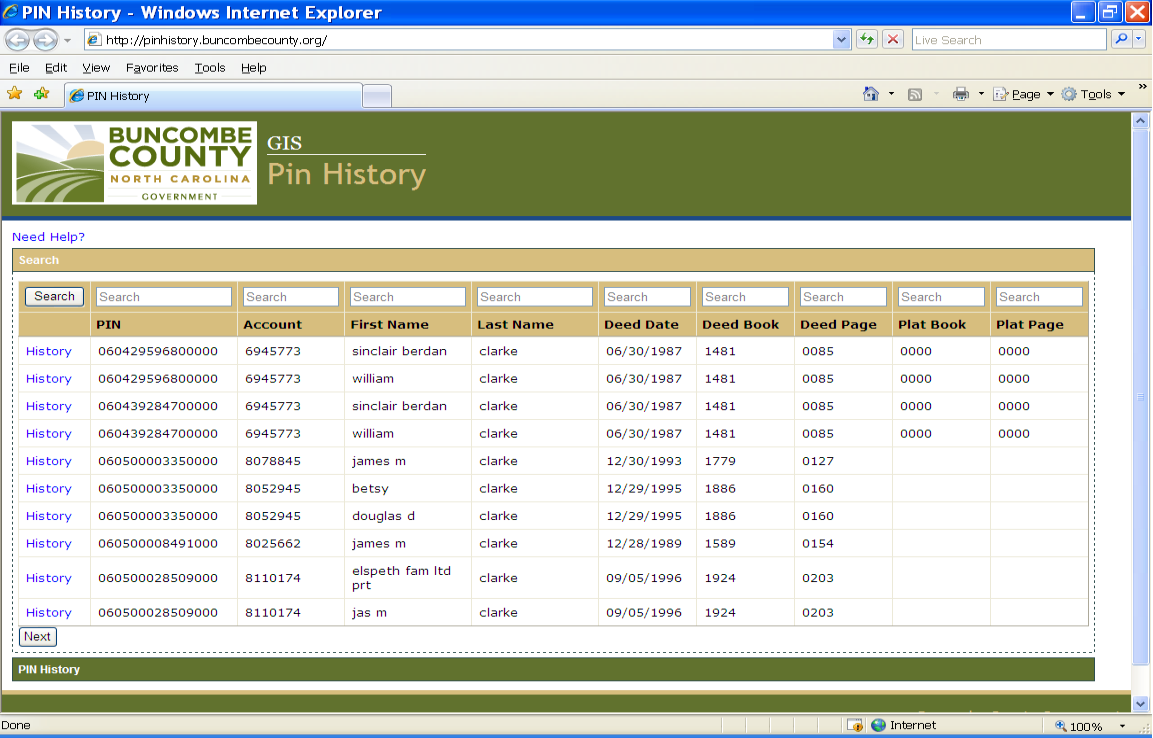

#### **Enter criteria in field above column to be searched & then click Search button.**

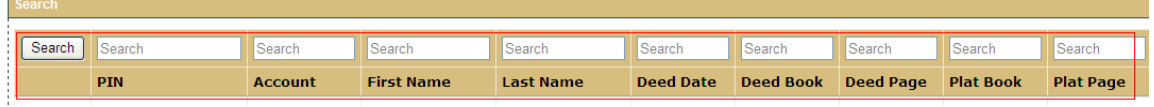

#### **Click History next to the Row to review**

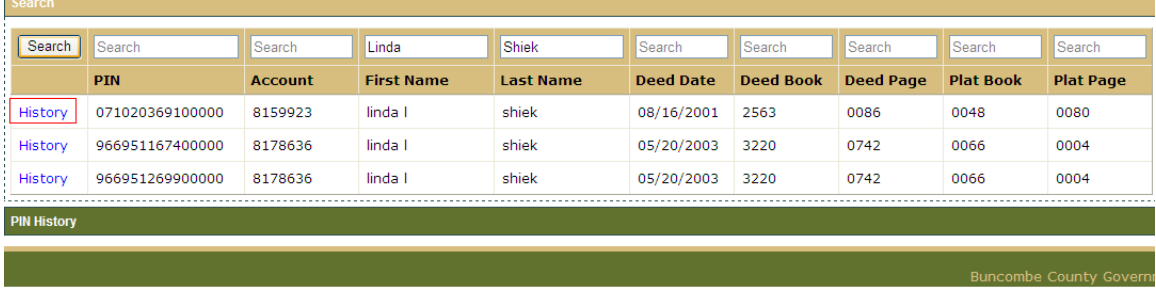

**Some of the Pin's may be inactive but you can still review the history by clicking on Details. Click on a Details link to see more information**.

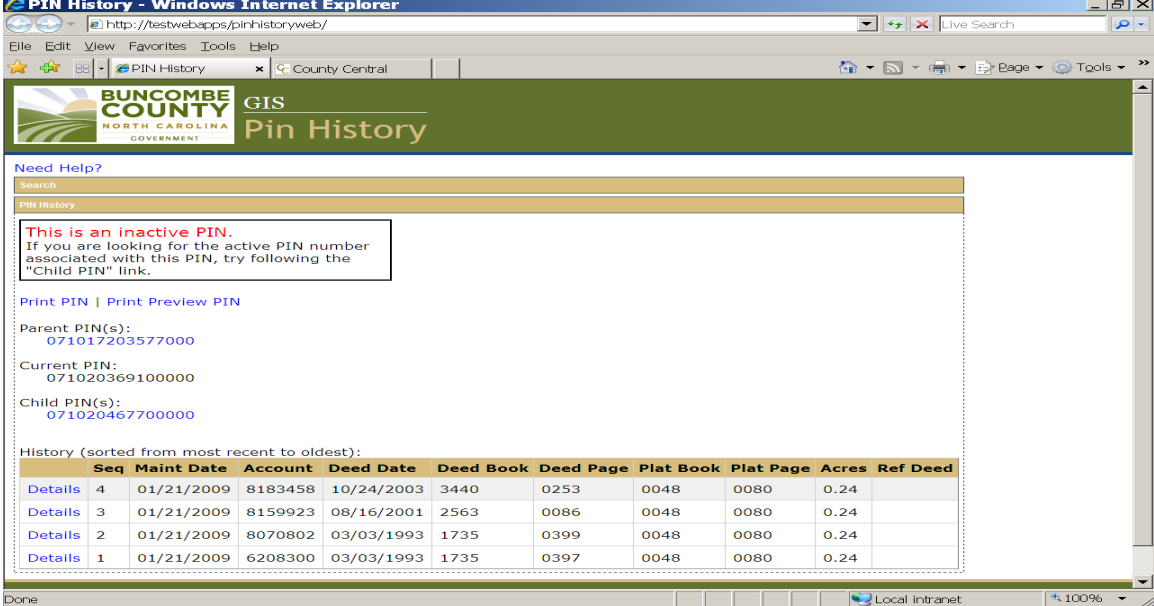

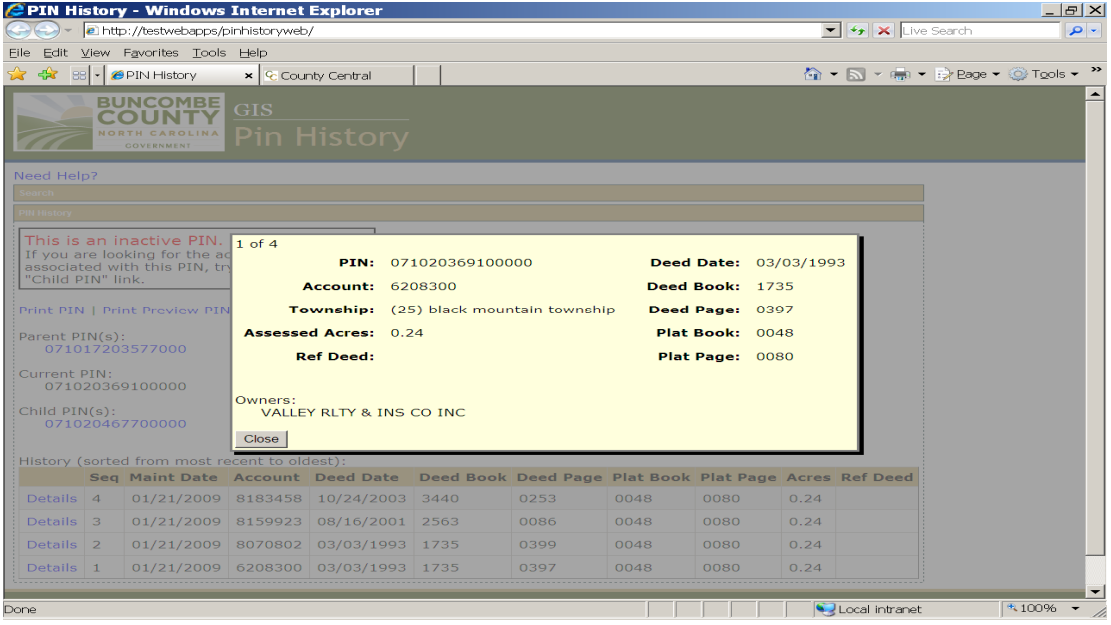

**Details are shown in the Data section. Click on each Details link for additional information.** 

# **Click Search to go back to the summary page.**

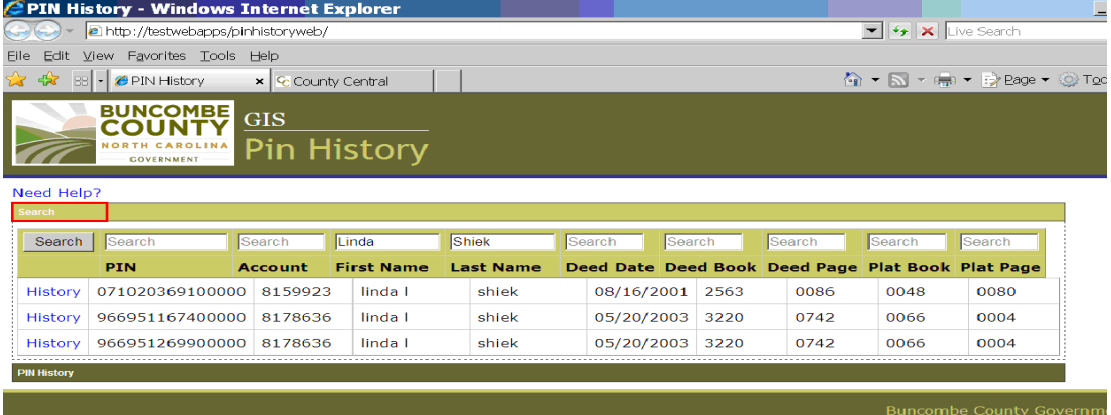

#### **To view different pins choose from Parent Pin, Current Pin, or Child Pin**

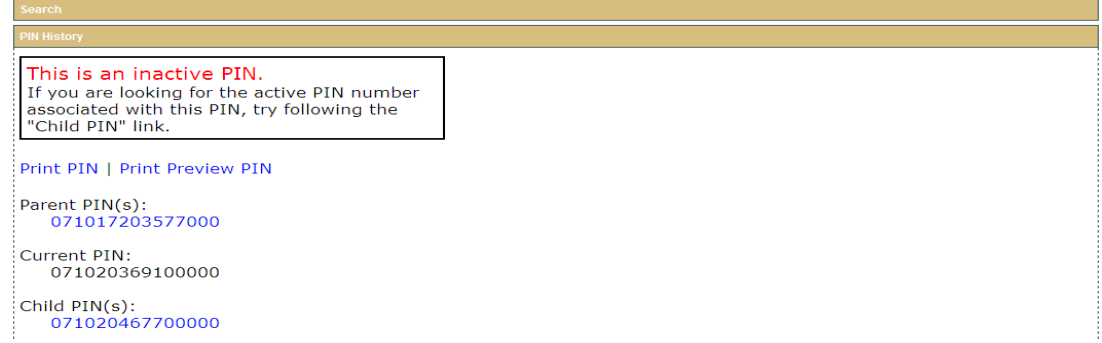